TO:EPSON 愛用者

FROM:EPSON 客服中心

主題敘述:原廠連續供墨印表機 L605 何啟動靜音模式(WINDOWS 7 系統)

步驟 1、當列印聲音太大,無法由面板設定時,可由驅動程式開啟「靜音」模式 功能,請點選左下角「視窗」功能後,再點選「裝置和印表機」功能。

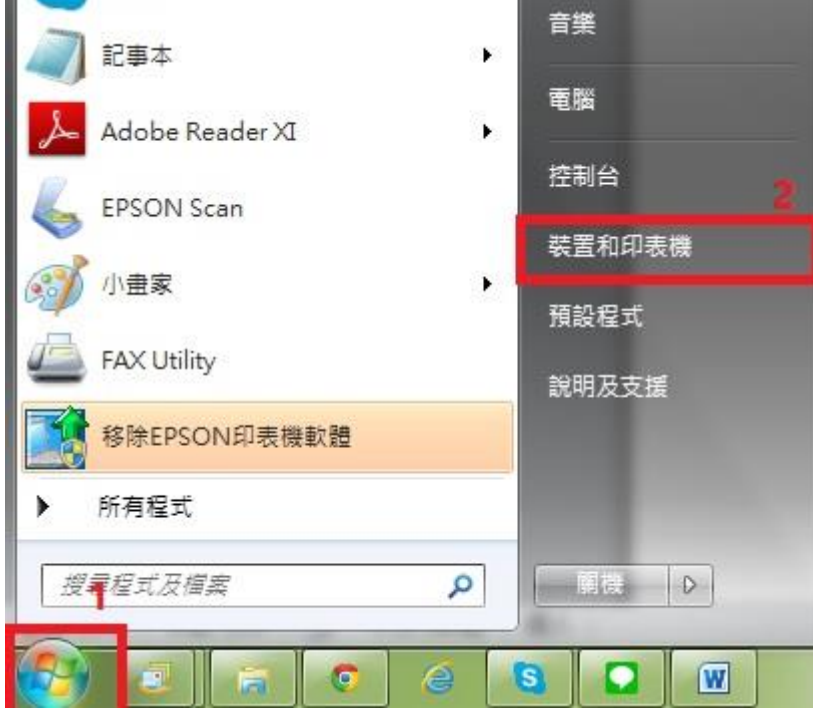

## 步驟 2、點選驅動程式 L605 圖示並按下右鍵進入「列印喜好設定」功能。

▲ 印表機和傳真 (16)  $\leq$ 開啟(O) EPSON 在新視窗開啟(E) Ser 查看列印工作(E) 設定成預設的印表機(A) 列印喜好設定(G) 印表機內容(P) 建立捷徑(S) EPS WP-453: 疑難排解(T) (FA 移除裝置(V) ▲ 裝置 (7 內容(R)

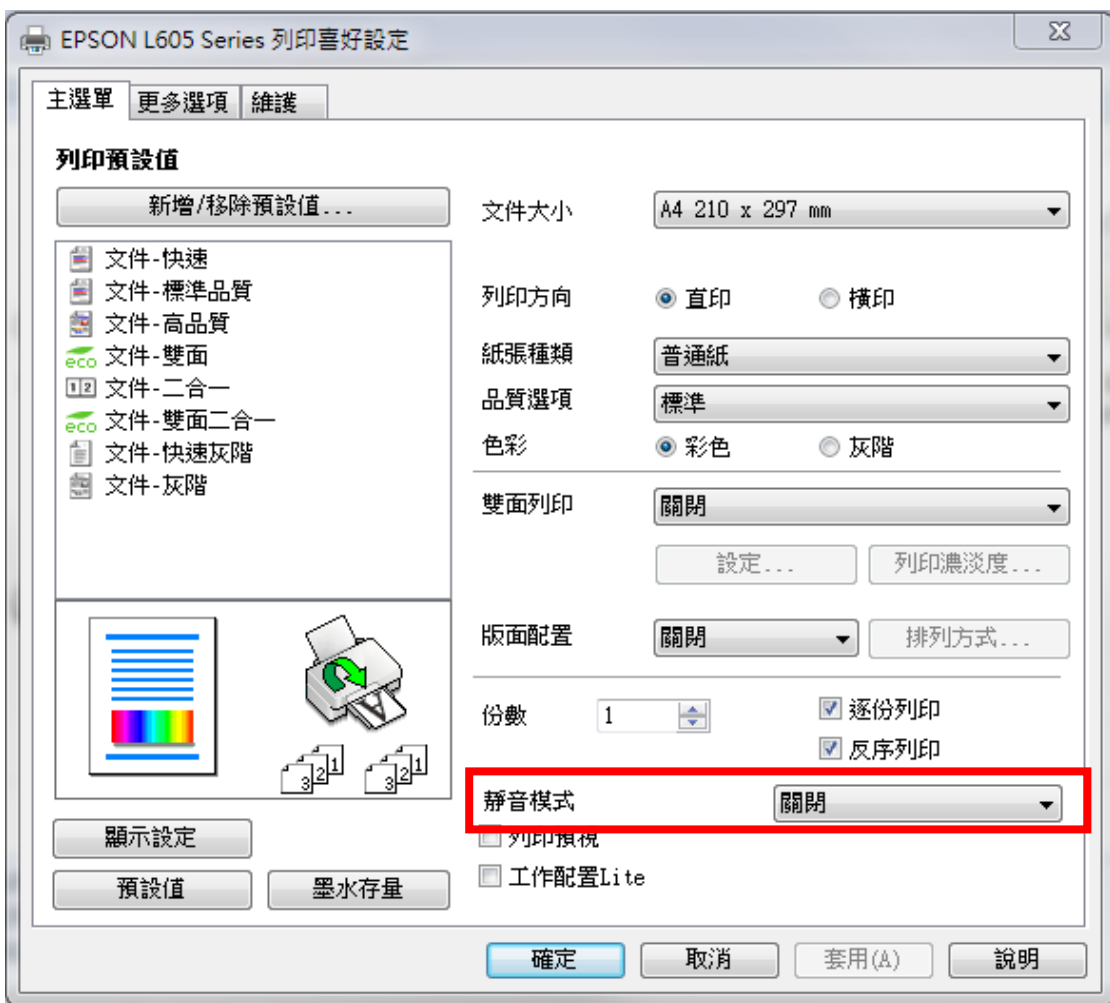

步驟 3、將「靜音模式」改為開啟後即可改善。